# **Create a Gradebook with the Grades Setup Wizard**

Last Modified on 03/30/2022 9:22 am CDT

If a gradebook has not already been set up or imported for your course, you should see the Grades Setup Wizard displayed when you enter the Grades tool. If a different area of the Grades tool displays by default, click the **Setup Wizard** tab to open it.

**TIP:** Most of the options in the Grades Setup Wizard have a "Get help" icon that helps explain what they are.

The Grades Setup Wizard takes you through a list of setup options that you should set before you create grade items and categories. For example, it helps you make decisions about how grades should be calculated and displayed in the gradebook.

To get started, click the **Start** button at the bottom of the screen.

Show Video Walkthrough

## **Step 1: Choose Grading System**

The grading system determines how the grade items in your gradebook contribute to students' final grades. The system you choose must match the system you describe in your syllabus. Select the button next to your choice and click the **Continue** button.

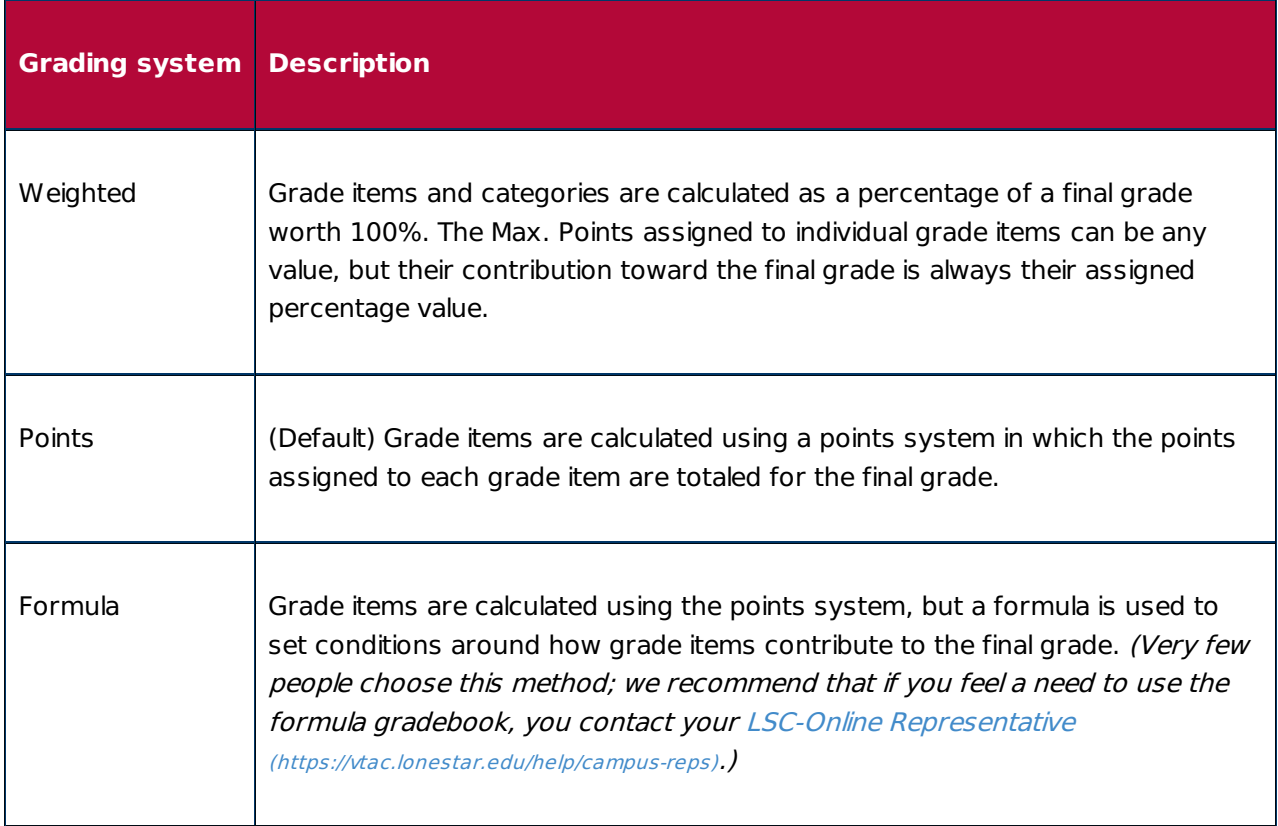

#### **Grading Systems**

# **Step 2: Final Grade Released**

The type of final grade to release determines if a calculated or adjusted final grade is released to students. Select the button next to your choice and click the **Continue** button.

If you want students see their current overall grade, choose **Calculated Final Grade**. You must keep the grades current for the grade to be accurate for every student, and you must drop ungraded items so their current grades are not artificially deflated. See Grade Calculation Options below.

#### **Final Grade Options**

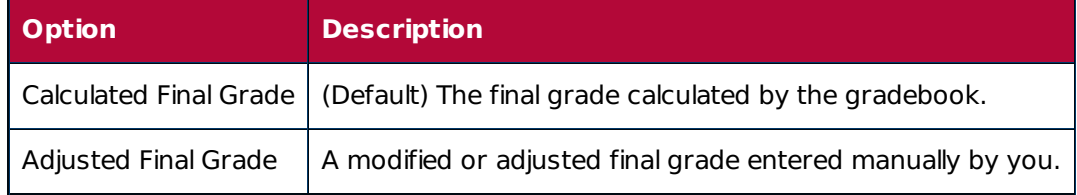

To see their final grades in the course, which will also allow them to see their current averages throughout the semester, you will have the option to select "**Automatically release final grade.**" This setting will be copied from semester to semester if you copy your course content.

# **Step 3: Grade Calculations**

The grade calculations step provides additional choices for calculating students' grades. Specifically, it lets you decide how you want to calculate ungraded items and if you want to keep students' final grades up to date automatically. Select the button next to your choice and click the **Continue** button.

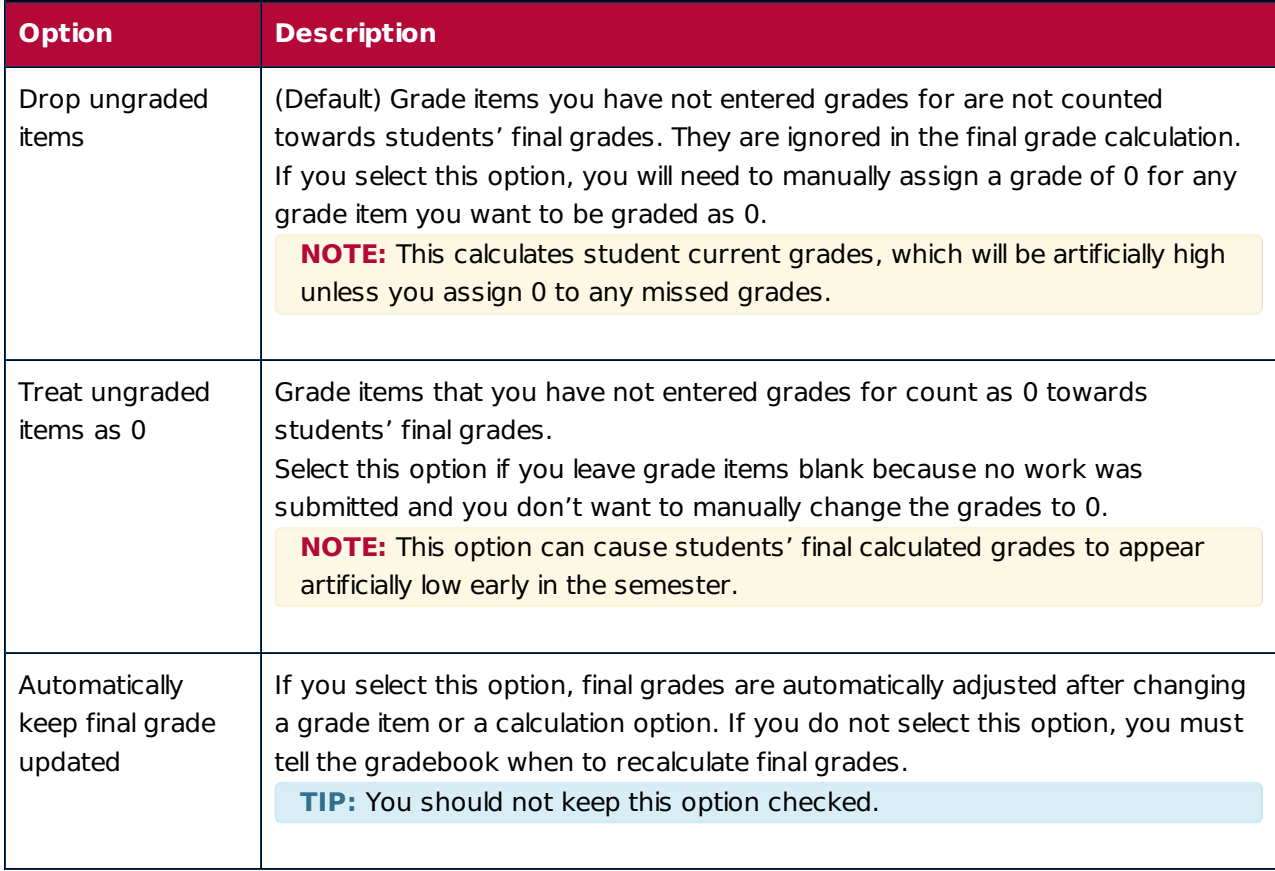

### **Grade Calculation Options**

## **Step 4: Choose Default Grade Scheme**

Grade schemes define how grades are organized or labeled within a course or for a particular grade item. Grade schemes can be created at the organization level and made available to courses or at the course level and used within that particular course. The Grades Setup Wizard lets you set the default scheme for your course. You should not have a choice to make here, so just click the **Continue** button.

#### **NOTES:**

- The original default grade scheme will show the percentage grade for each assignment.
- You may set up a letter grade scheme (https://vtac.lonestar.edu/help/a172) that matches the LSCS standard for determining what qualifies as an A, B, C, etc. for each assignment, but this may not be as helpful as the percentage for students.

## **Step 5: Managing View Display Options**

This step controls how you see grade calculation data. Enter a number and click the **Continue** button.

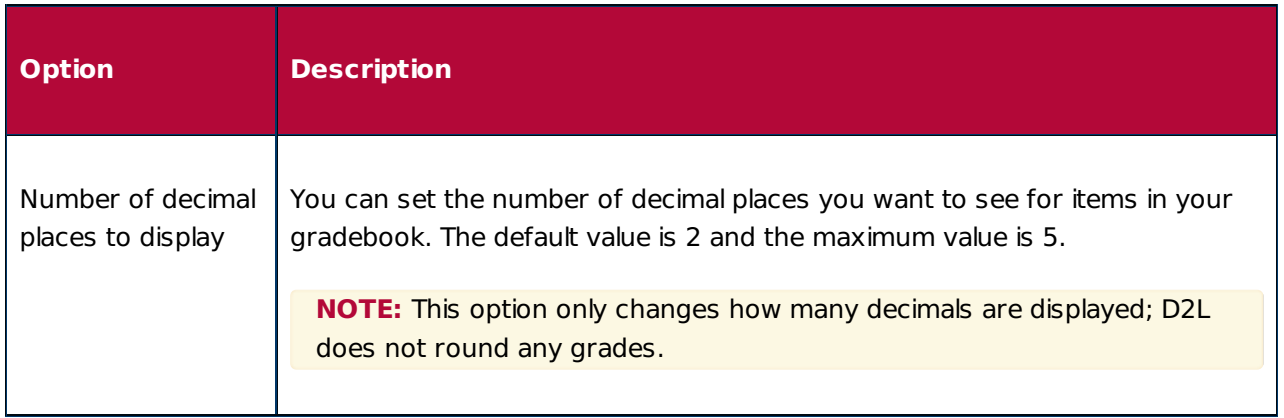

#### **Display Option**

## **Step 6: Student View Display Options**

This step controls how grades appear to students. Make your desired choices and click **Continue**.

#### **Student View Display Options**

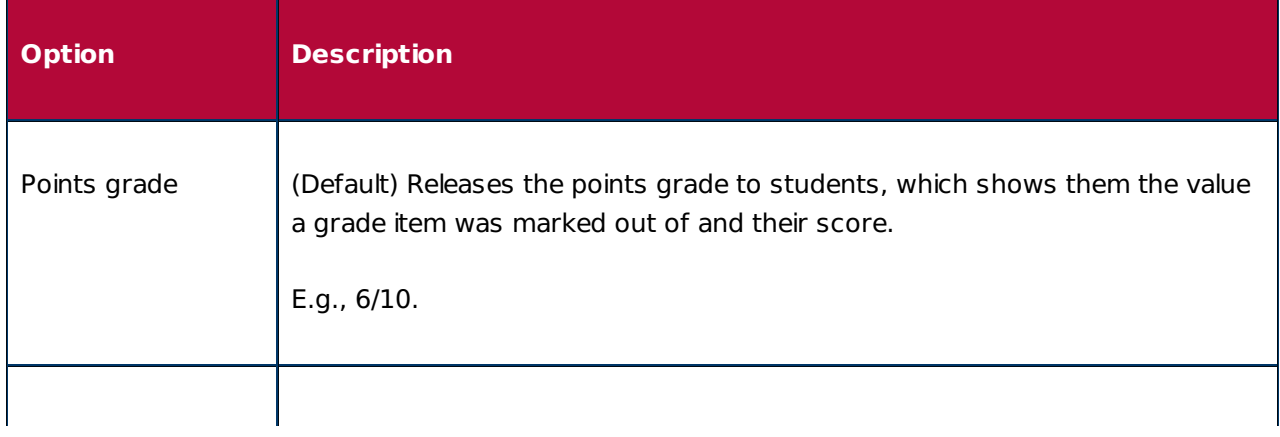

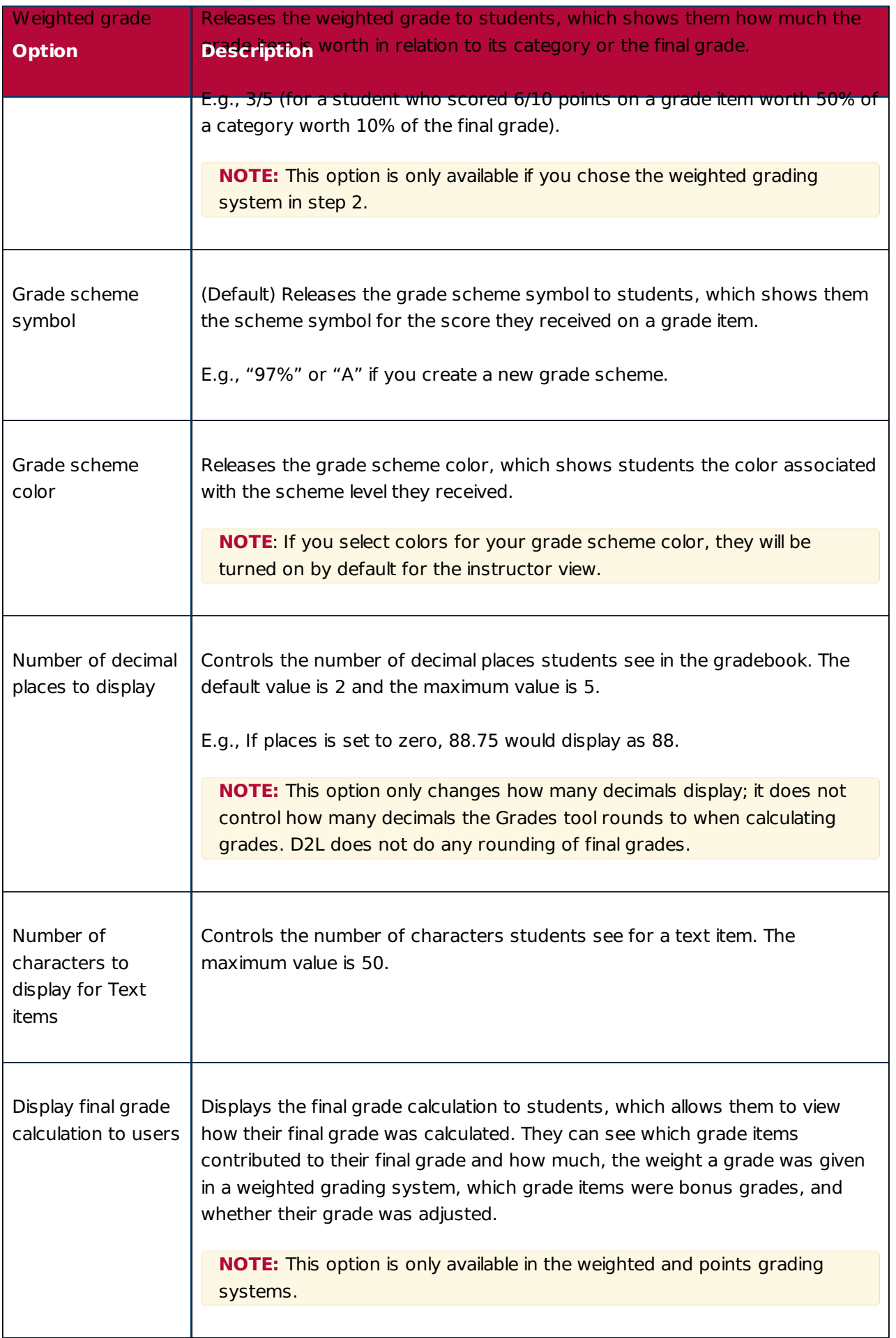

# **Step 7: Grade Setup Summary**

The final step simply summarizes the choices you made while setting up your gradebook. If you change your mind about any of the choices, click the **Go Back** button to return to the step and adjust it. Clicking the **Finish** button completes the setup.